## **TAU-72.IP/TAU-36.IP FIRMWARE UPDATE INSTRUCTIONS**

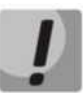

**The latest versions feature a new firmware update procedure and a firmware file format, thus use caution and follow the instructions while performing the firmware update.**

**How to update firmware to the latest version (2.13.1)**

**Firmware file for version 2.13.1 should be named as '***firmware.img72***'.**

**If the current gateway firmware version is 1.9.0 or earlier (including legacy versions with 4-digit version number), do the following:**

- **1. Download version 1.11.4 firmware file: [http://eltex.nsk.ru/upload/files/tau36](http://eltex.nsk.ru/upload/files/tau36_72/tau36_72/1_11_4/firmware.tar.gz)  [72/tau36 72/1 11 4/firmware.tar.gz](http://eltex.nsk.ru/upload/files/tau36_72/tau36_72/1_11_4/firmware.tar.gz)**
- **2. Download version 2.13.1 firmware file[: http://eltex.nsk.ru/upload/files/tau36](http://eltex.nsk.ru/upload/files/tau36_72/tau36_72/2_13_1/firmware.img72)  [72/tau36 72/2 13 1/firmware.img72](http://eltex.nsk.ru/upload/files/tau36_72/tau36_72/2_13_1/firmware.img72)**
- **3. In web configuration tool, select 'Service/Firmware upgrade' menu. In dialog window, browse to the version 1.11.4 firmware file, click** *'Browse'* **in** *'Universal firmware upgrade'* **section and then click**  *'Upgrade firmware'* **button.**

**Firmware file should be named as** *'firmware.tar.gz'***.**

- **4. Wait until firmware update process is completed, the device should restart after that.**
- **5. After restart, open web configuration tool and click** *'Save'* **button for any of the configuration menu items, e.g. on the 'Network' tab.**
- **6. When the configuration is saved, update the firmware in the same manner using version 2.13.1 firmware file. Firmware file for version 2.13.1 should be named as 'firmware.img32'.**

**If the current firmware version is 2.1.0 thru 2.1.4, do the following:**

- **1. Download version 2.1.4 firmware file: [http://eltex.nsk.ru/upload/files/tau36](http://eltex.nsk.ru/upload/files/tau36_72/tau36_72/2_1_4/firmware.tar.gz)  [72/tau36 72/2 1 4/firmware.tar.gz](http://eltex.nsk.ru/upload/files/tau36_72/tau36_72/2_1_4/firmware.tar.gz)**
- **2. Download version 2.13.1 firmware file[: http://eltex.nsk.ru/upload/files/tau36](http://eltex.nsk.ru/upload/files/tau36_72/tau36_72/2_13_1/firmware.img72)  [72/tau36 72/2 13 1/firmware.img72](http://eltex.nsk.ru/upload/files/tau36_72/tau36_72/2_13_1/firmware.img72)**
- **3. In web configuration tool, select** *'Service/Firmware upgrade'* **menu. In dialog window, browse to the version 2.1.4 firmware file, click** *'Browse'* **in** *'Universal firmware upgrade'* **section and then click**  *'Upgrade firmware'* **button.**

**Firmware file should be named as** *'firmware.img72'.*

**7. When the device is restarted, update the firmware in the same manner using version 2.13.1 firmware file. Firmware file for version 2.13.1 should be named as 'firmware.img32'.**

**If the current firmware version is 2.2.0 thru 2.5.0, do the following:**

- **1. Download version 2.5.0 firmware file: [http://eltex.nsk.ru/upload/files/tau36](http://eltex.nsk.ru/upload/files/tau36_72/tau36_72/2_5_0/firmware.img72)  [72/tau36 72/2 5 0/firmware.img72](http://eltex.nsk.ru/upload/files/tau36_72/tau36_72/2_5_0/firmware.img72)**
- **2. Download version 2.13.1 firmware file[: http://eltex.nsk.ru/upload/files/tau36](http://eltex.nsk.ru/upload/files/tau36_72/tau36_72/2_13_1/firmware.img72)  72/tau36 72/2 13 [1/firmware.img72](http://eltex.nsk.ru/upload/files/tau36_72/tau36_72/2_13_1/firmware.img72)**
- **3. In device web configuration tool, select** *'Service'* **menu and** *'Firmware upgrade'* **tab. In dialog window, browse to the version 2.5.0 firmware file, click** *'Browse'* **in** *'Universal firmware upgrade'* **section and then click** *'Upgrade firmware'* **button. Firmware file should be named as** *'firmware.img72'.*
- **4. When the device is restarted, update the firmware in the same manner using version 2.13.1 firmware file. Firmware file for version 2.13.1 should be named as 'firmware.img32'.**

**If the current firmware version is 2.5.0 or later, do the following:**

**1. Download version 2.13.1 firmware file:**

**[http://eltex.nsk.ru/upload/files/tau36 72/tau36 72/2 13 1/firmware.img72](http://eltex.nsk.ru/upload/files/tau36_72/tau36_72/2_13_1/firmware.img72)**

- **2. Before performing the firmware update, restart the device to flush the cache from RAM.**
- **3. In device web configuration tool, select** *'Service'* **menu and** *'Firmware upgrade'* **tab. In dialog window, browse to the version 2.13.1 firmware file, click** *'Browse'* **in** *'Universal firmware upgrade'* **section and then click 'Upgrade firmware' button. Firmware file should be named as** *'firmware.img72'.*

**у If you are unable to perform the firmware update via web configuration tool or by other means, use an alternative firmware update method described in 'Appendix B. Alternative firmware update method' of this manual. All necessary files are located in 'reserve\_soft.zip' archive.**